## **Exercise 1 - Add items to your Quick Access Toolbar (QAT)**

- 1. On the ribbon, click the appropriate tab or group to display the command that you want to add to the Quick Access Toolbar.
- 2. Right-click the command, and then click Add to Quick Access Toolbar on the shortcut menu. (We click on the command within that group so we see the pull down menu).
- 3. Still on the Home tab, add a New Slide to the QAT
- 4. Add two more items that you might use a lot (i.e. Design Tab and then Themes)

## **Exercise 2 - Make your own Tab**

- 1. Look for the Options in File Tab
- 2. Click on Customize Ribbon in the frame that appears
- 3. Look at your PowerPoint Beyond Basic handout (p.2)

**Exercise 3** - Make 3 groups in your tab with some of your favorite tools - look at your

PowerPoint Beyond Basic handout (p.2)

- 1. Make an Edit group
- 2. Make a Drawing Group
- 3. Make an Animations Group

**Exercise 4 – Create a new presentation (but start with the Exercise 1 from the Basic class)** 

- 1. Open a New PowerPoint Presentation. Click on File tab and select New.
- 2. Select Blank Presentation or choose a template
- 3. Return to the File tab and choose Name As
- 4. Name your presentation so you can find it again
- 5. Once it is saved then look on the top of the screen you should see your presentation with the name you gave it
- 6. On the first slide put in Poudre River Public Library District where it says Click to add title
- 7. Click where it says Click to add subtitle and type Created by "Your Name"
- 8. You are on the Home tab, now find where you add a New Slide (but not the little arrow, just the image of New Slide)
- 9. Your second slide will now allow you to add another title click and add (vour choice) of title
- 10. Still in the second slide, add what you like to where you see Click to add text:
- 11. Switch to Outline View by clicking on the left sidebar
	- a. Insert a new slide as you did before (remember you are entering text into the left hand outline pane).
- 12. Type (your choice) for the title and press the Enter key
- 13. Press the Tab key on your keyboard to add a list of things

**District** 

- 14. Go to the left sidebar again and change to "Slides" instead of "Outline"
	- a. Make sure you are still on the **Home tab** and then click on **New Slide** but this time choose the little arrow and find a "Title Slide"
	- b. Type *(your choice)*
- 15. Go to **File tab** and **Save As**
- 16. Find the **Design tab** and click on it
- 17. Find the **Themes** "group" and select a theme by clicking on it (can hover over it to get an idea of what it will look like)
- 18. Change the colors in the design by staying in the **Themes** "group" and play with fonts and effects if you like
- 19. Click on the **View tab** and look at your presentation from the options in the **Presentation Views** "group"
- 20. Change the font type in the title area of the Master slide (found in the **Master Views** "group" and by clicking to edit that Master title style
- 21. After changing this then close the Master View by looking up in the ribbon for the big red "X"
- 22. View your presentation by clicking on the **View tab** again or look on the very bottom right for some image on how to view your slideshow (Normal, Slide Sorter, Reading View, or Slide Show)
- 23. Remember that you can click on *Esc* on your keyboard to return to editing your presentation

## **Extra credit:**

Add a *hyperlink* (**Insert tab**), play with *timing* on some of the animations you have added to your text or pictures (**Animations tab**), reorder those animations (**Animations tab** and then **timing group**)

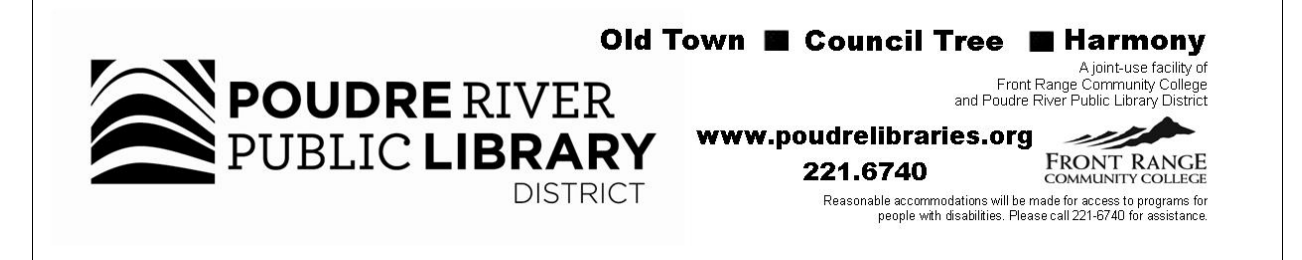